## Instructions to Locate eCampus Registration Appointment

Step 1: Login to ecampus.

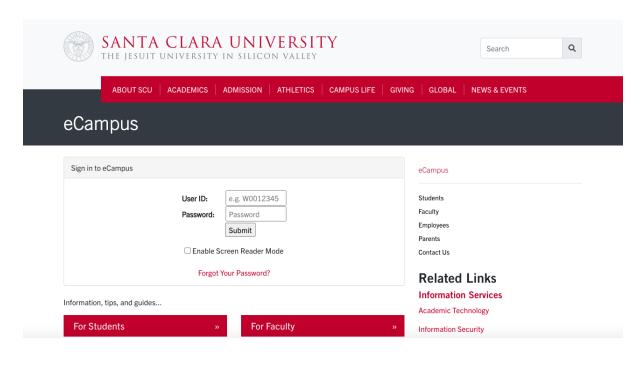

Step 2: Select the "Academics" tile

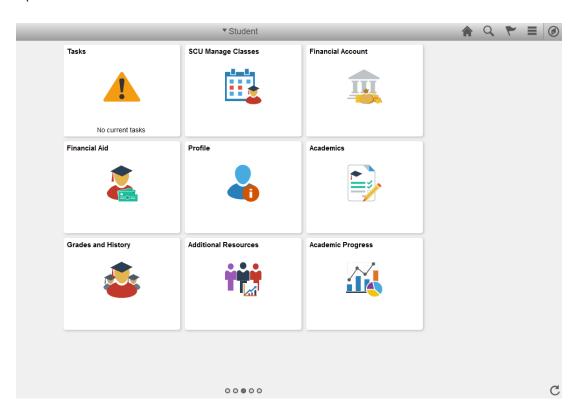

Step 3: Under the "Academics" tile, select the "Enrollment Dates" tab

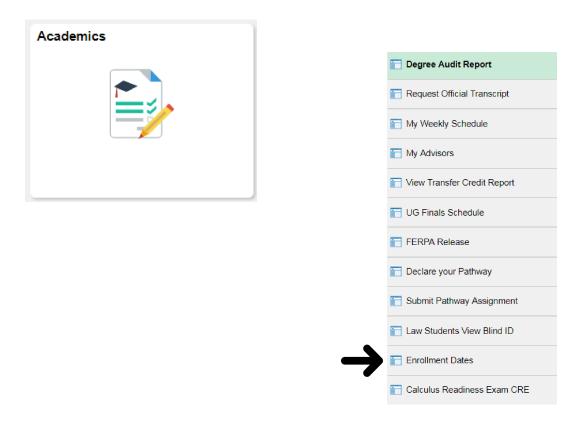

Step 4: Select the appropriate term to view your registration date and time.

|   | Term        | Career            | Institution            |
|---|-------------|-------------------|------------------------|
| 0 | Fall 2020   | Graduate Business | Santa Clara University |
| 0 | Winter 2021 | Graduate Business | Santa Clara University |
| 0 | Spring 2021 | Graduate Business | Santa Clara University |
| 0 | Fall 2021   | Graduate Business | Santa Clara University |
| 0 | Winter 2022 | Graduate Business | Santa Clara University |

After selecting the appropriate term, the next screen will give you your enrollment date and time.